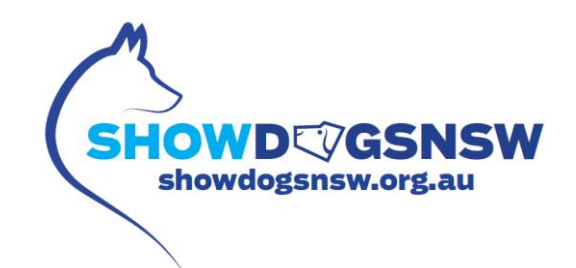

# **GUIDE FOR ENTERING SHOW DOGS NSW**

#### Notes:

- 1. The system is not available between the hours of 3am to 5am every morning to enter Online Entries, as this is when the replication from the ANKC Database occurs.
- 2. Please note you will only have access to the dogs currently registered under your membership record, you cannot access any dogs registered under someone else's name.
- 3. Please ensure you have the correct dog registration number to be entered (this can be found on the registration certificate), alternatively, you can search with the dogs registered name.
- 4. When joining as an online user or re-setting your password, it may take up to 24 hours for your details to be registered.
- 5. As the system replicates from the ANKC Database between 3 5 am any applications such as transfers, titles etc. need to be sent to the office with sufficient time to ensure the application is processed prior to the day before entries close.

#### **LOG IN**

**Please enter your Login ID and Password, which is currently used to access the DOGS NSW /ANKC Ltd Online Services (i.e. Gazette, Membership Renewal and Litter Registrations)**

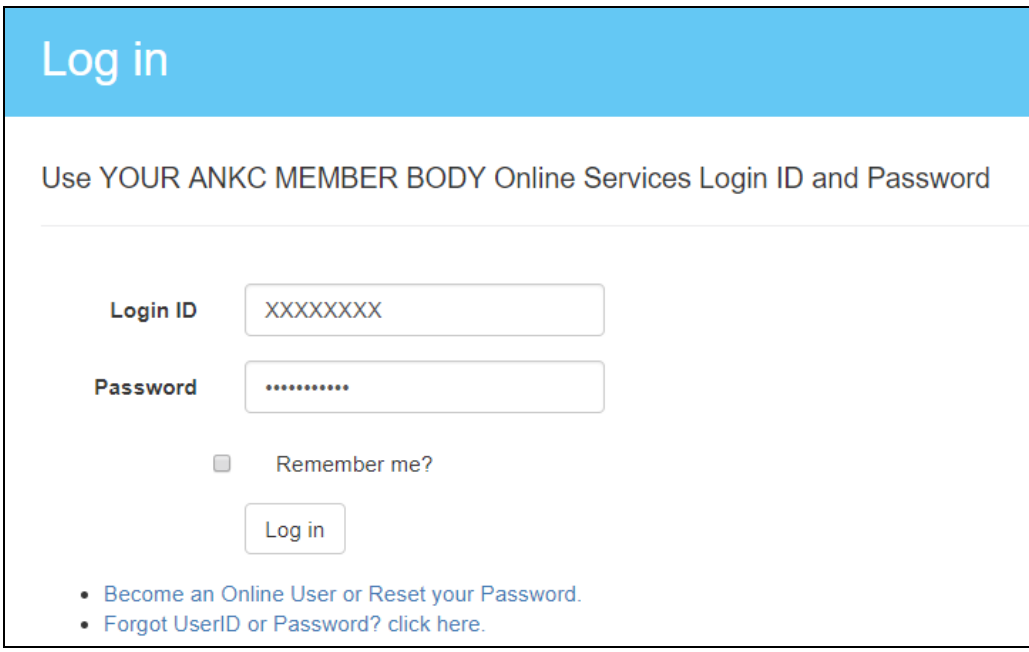

**You must be a financial member of an ANKC Ltd Controlling Body to be able to Login.**

**If you do not have an Online Services account please follow the below direction: Become an Online User or Reset you Password - this will direct you to the create login screen.**

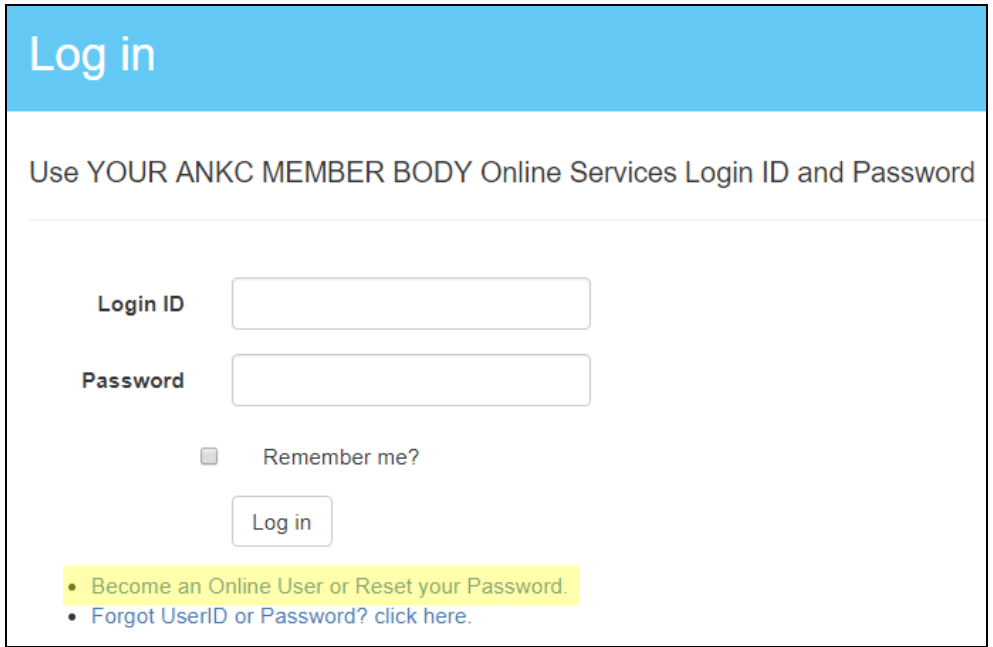

**If you already have an Online Services account but cannot locate your User ID or Password please follow the below direction:**

**Forgot UserID or Password? – You will be sent an email with your details**

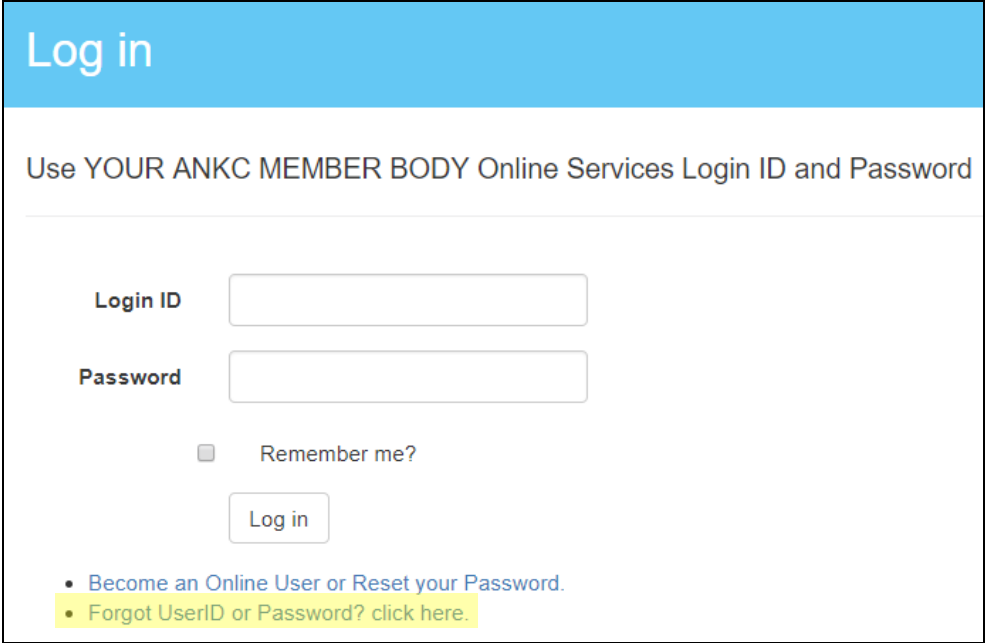

## **SELECT SHOW TO ENTER**

**Once you have successfully logged in, the Events available for entry will be listed, you can change the viewing option to Calendar View if you prefer.**

**Click on the Show name to view a copy of the advertisement.**

**Here you will have the option to enter two different way.**

- *1. Enter a dog in multiple Shows*
- *2. Enter multiple dogs by Show*

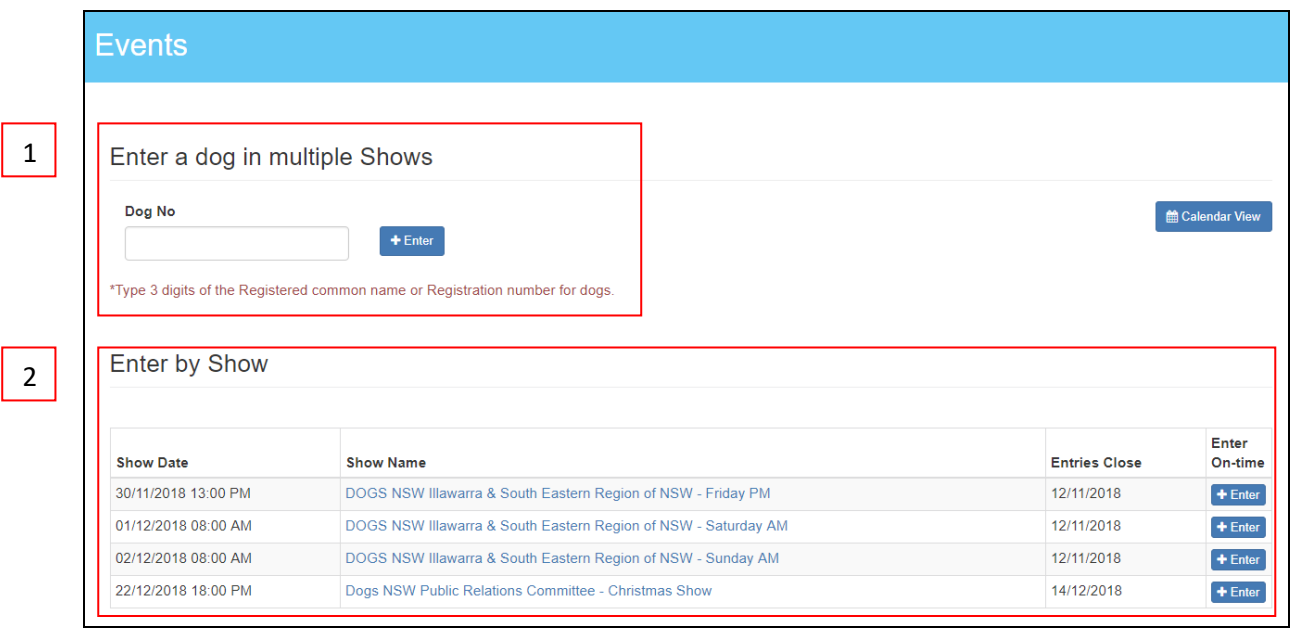

## **SEARCH FOR DOG**

**If you enter the first 3 digits of the dog's registration number or name the dog listing will appear.**

#### *Enter a dog in multiple Shows*

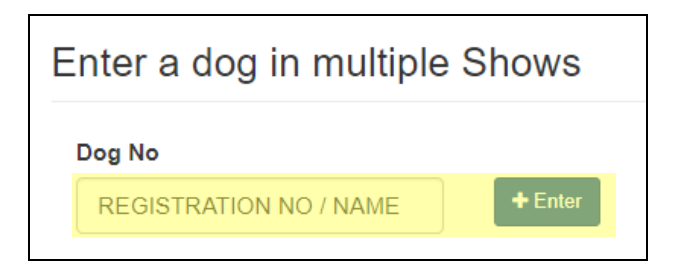

#### *Enter multiple dogs in a Show*

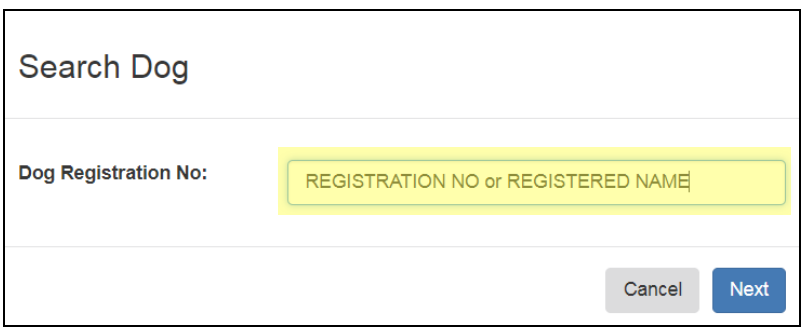

**Click ENTER/NEXT once the dog you are entering appears.**

**All details will automatically appear in this screen, these details have been extracted from the ANKC Ltd database. If any details are not correct, please contact your State Office.**

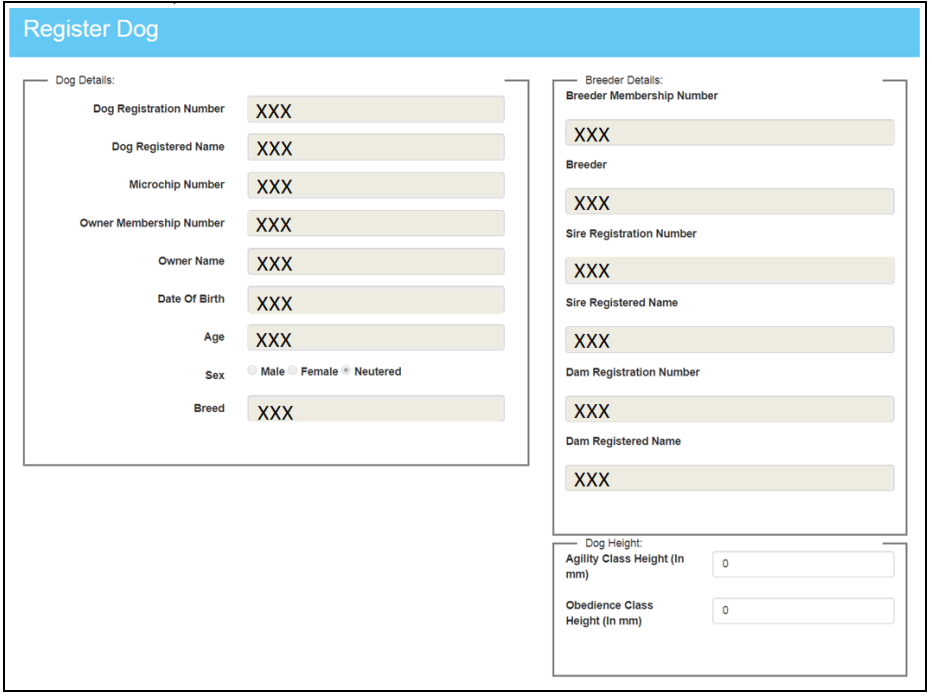

## **SELECT CLASS TO BE ENTERED**

#### *Enter a dog in multiple Shows*

**Select the Show/s followed the Classes you would like to enter the dog in.**

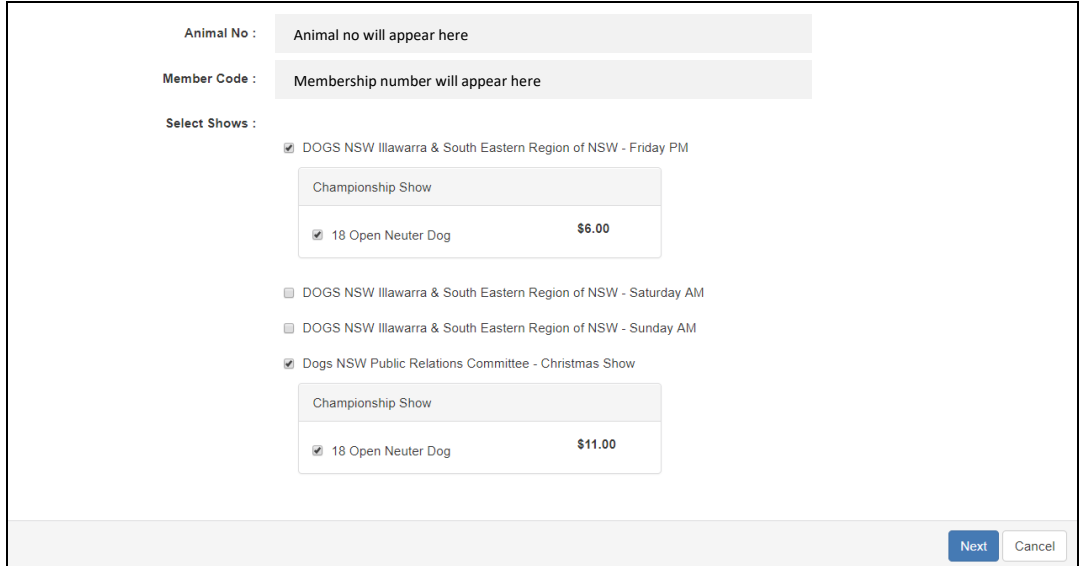

### *Enter multiple dogs in a Show*

**Select the Class and Sweepstakes Class you are wishing to enter the dog in.**

**If you want to add another dog to this Show, click "Add Another Dog"**

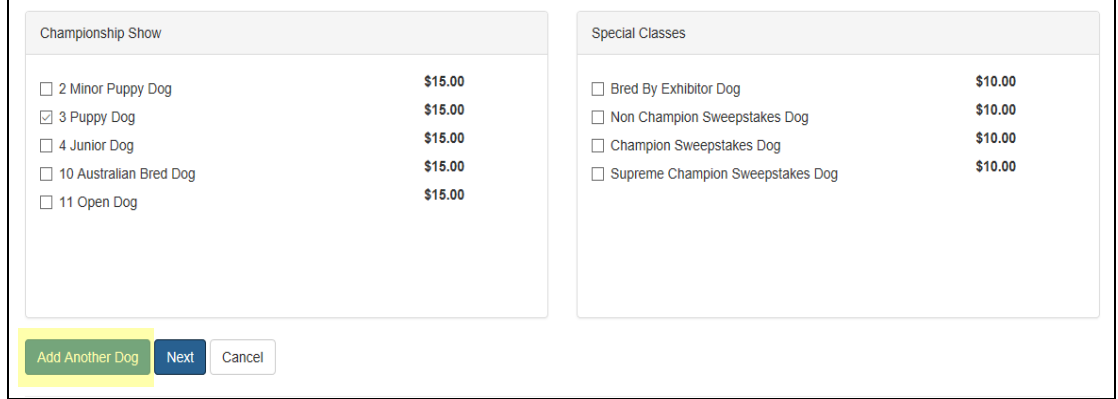

**Click next after the category/ies have been selected and you will be taken to the Pay For Event Screen.**

### **PAYMENT SCREEN**

**Here you will have the option to enter multiple shows/dogs to your cart before submitting payment.**

**The payment page will be itemised displaying the fees applicable.**

**Please ensure you select the "Declaration Box" and also select the box if you require a catalogue, if a catalogue is selected the fees will be adjusted accordingly.**

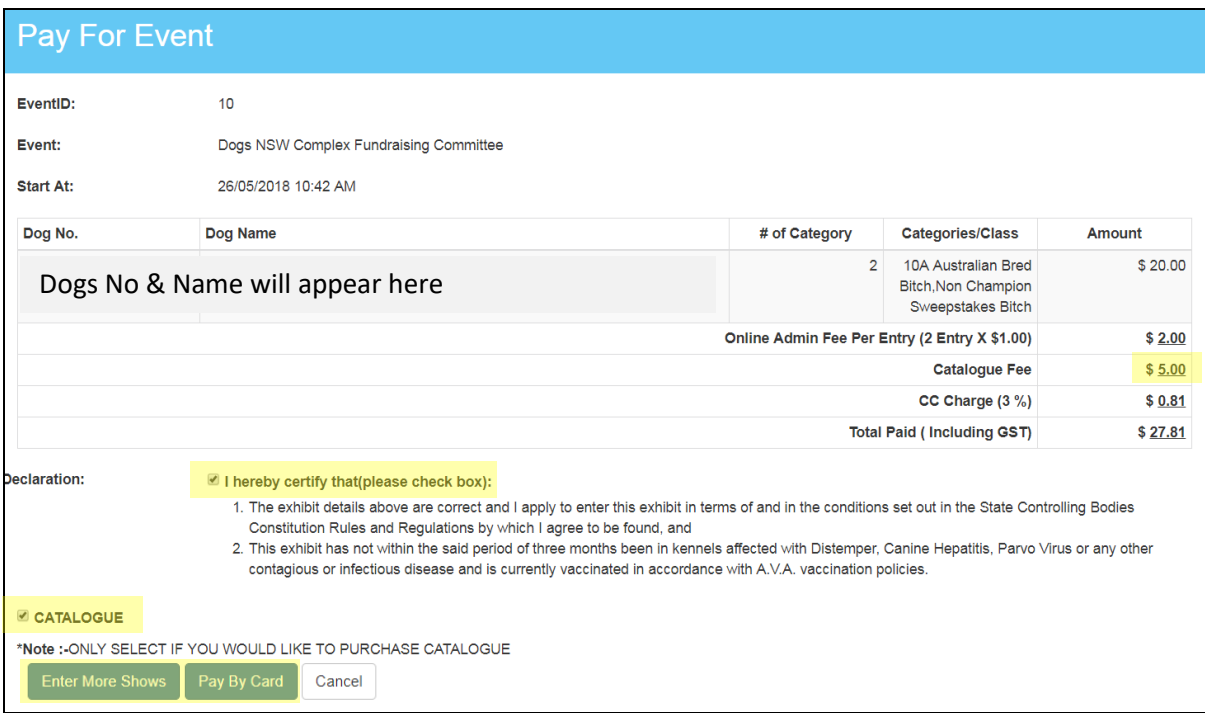

**Once Pay by Card is clicked you will be directed to a new page to confirm the total amount and credit card fees, click next enter your credit card details.**

**A copy of the receipt will then be forwarded to the email address that is registered on the ANKC Ltd Database.**

**Please contact the DOGS NSW Office if you do not receive an email confirmation.**